# **NOC**

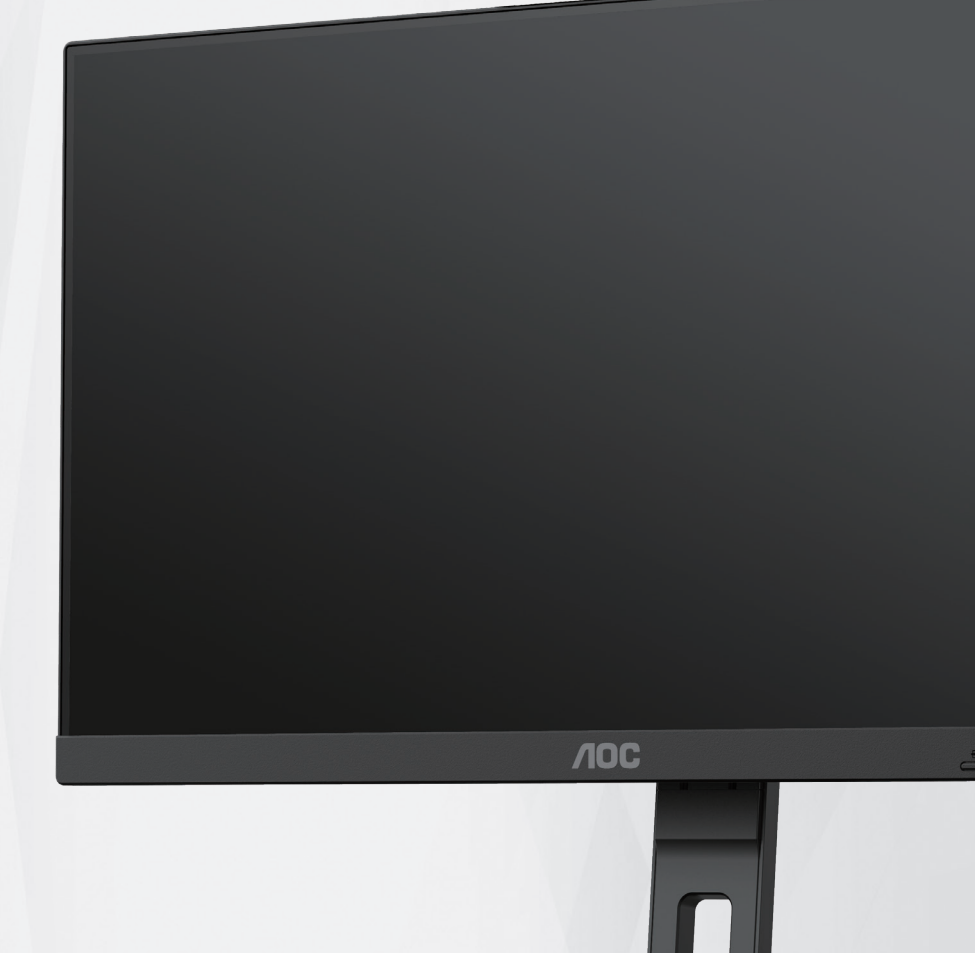

Monitor LCD Manual do Usuário

### **24E3QAF**

**www.aoc.com** ©2023 AOC. All Rights Reserved.

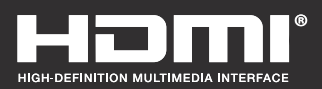

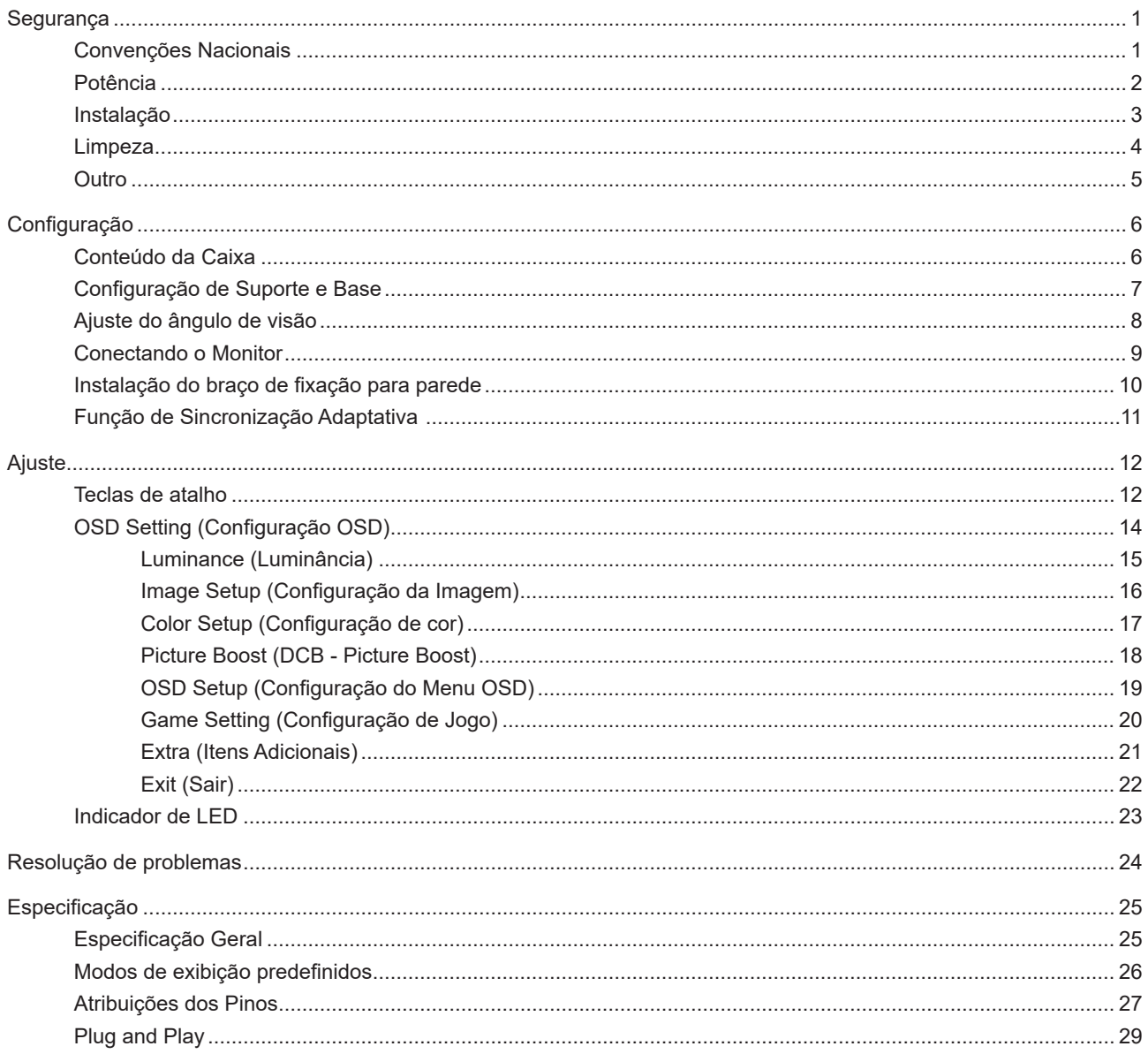

# <span id="page-2-0"></span>**Segurança**

### **Convenções Nacionais**

As subseções a seguir descrevem as convenções usadas neste documento.

#### **Notas, Precauções e Alertas**

Ao longo deste guia, os blocos de texto podem ser acompanhados por um ícone e impressos em negrito ou em itálico. Estes blocos são notas, precauções e alertas, e são usados como a seguir:

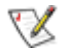

**NOTA:** Uma NOTA indica informações importantes que o ajudam a usar melhor seu sistema de computador.

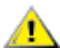

**CUIDADO:** Um CUIDADO indica risco de dano ao hardware ou perda de dados, e o informa sobre como evitar o problema.

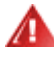

**AVISO:** Um ALERTA indica um potencial para ferimento corporal e te informa como evitar o problema.Alguns alertas podem aparecer em formatos alternados e podem não estar acompanhados de um ícone. Em tais casos, a apresentação específica do alerta é imposta pela autoridade reguladora.

### <span id="page-3-0"></span>**Potência**

O monitor deve ser operado somente com o tipo de alimentação indicado na etiqueta. Se não tiver certeza do tipo de alimentação da sua casa, consulte seu revendedor ou companhia de eletricidade local.

Desligue o aparelho durante uma tempestade com raios ou quando ele não será usado por longos períodos de tempo. Isso protegerá o monitor de danos devido a picos de energia.

A Não sobrecarregue as réguas de energia e cabos de extensão. A sobrecarga pode resultar em incêndio ou choque elétrico.

Para garantir a operação satisfatória, use o monitor apenas com computadores listados pela UL, que possuam receptáculos apropriadamente configurados entre 100-240V CA, Min. 5A

A tomada deve ser instalada perto do equipamento e ser facilmente acessível.

### <span id="page-4-0"></span>**Instalação**

⊿ Não coloque este o monitor sobre carrinhos, suportes, tripés, estantes ou mesas instáveis. Se o monitor cair, pode ferir uma pessoa e causar sérios danos a este produto. Use apenas com um carrinho, apoio, tripé, presilha ou mesa recomendada pelo fabricante, ou vendidos com este produto. Siga as instruções do fabricante ao instalar o produto e use acessórios de montagem recomendado pelo fabricante. Quando colocado num carrinho, o produto deve ser deslocado com cuidado.

Nunca empurre qualquer objeto para dentro da fenda do gabinete. Isso pode danificar as peças do circuito causando incêndio ou choque elétrico. Nunca derrube líquidos no monitor.

Não coloque a parte frontal do produto no chão.

Se você montar o monitor em uma parede ou prateleira, use um kit de montagem aprovado pelo fabricante e siga as instruções do kit.

Deixar algum espaço ao redor do monitor como mostrado abaixo. Caso contrário, a circulação de ar pode ser insuficiente, portanto, o superaquecimento pode causar um incêndio ou danos ao monitor.

Para evitar danos potenciais, por exemplo, a descamação do painel da moldura, certifique-se que o monitor não Æ fique inclinado para baixo por mais de -5 graus. Se o ângulo máximo de inclinação para baixo de -5 graus for excedido, os danos no monitor não serão cobertos pela garantia.

Veja abaixo as áreas de ventilação recomendadas ao redor do monitor quando o monitor está instalado na parede ou no suporte:

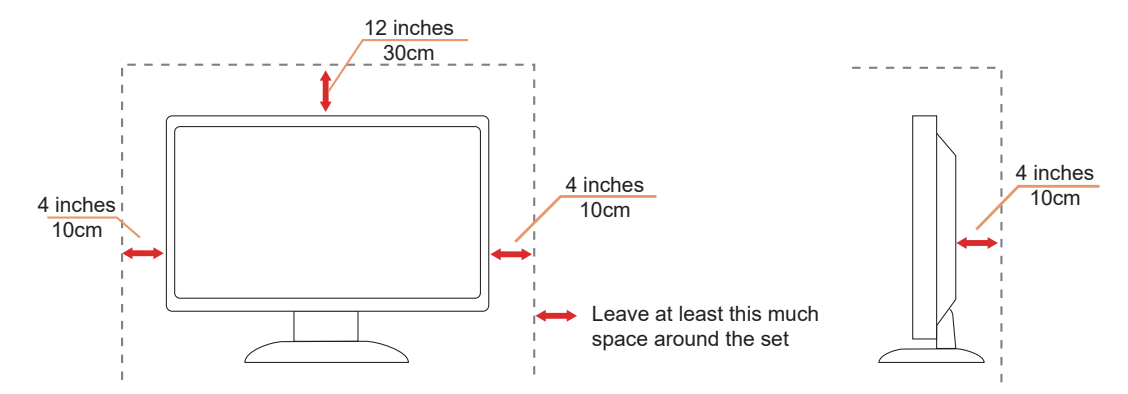

### <span id="page-5-0"></span>**Limpeza**

Limpe o gabinete regularmente com um pano macio umedecido em água.

Ao limpar, use um pano macio de algodão ou microfibra. O pano deve estar úmido e quase seco, não deixe entrar líquido no monitor.

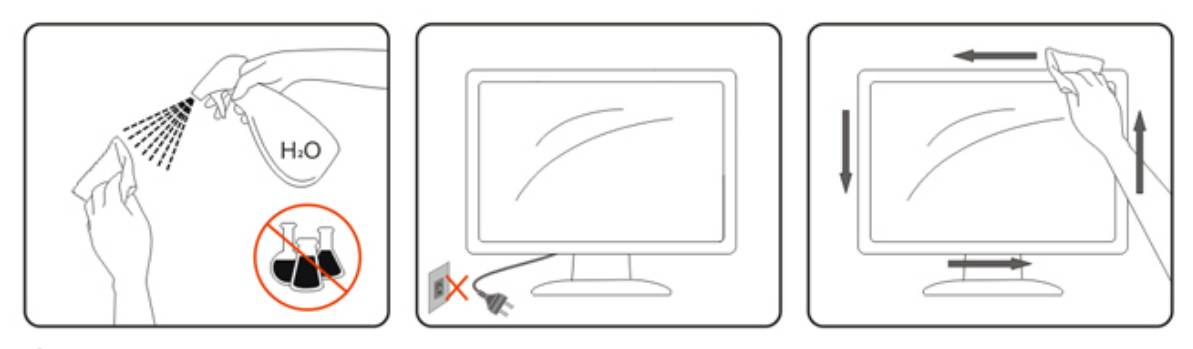

Por favor, desconecte o cabo de alimentação antes de limpar o produto.

### <span id="page-6-0"></span>**Outro**

Se o produto estiver emitindo um som, cheiro ou fumaça estranhos, desligue da tomada IMEDIATAMENTE e contate um Centro de Assistência.

Certifique-se que as aberturas de ventilação não estão bloqueadas por uma mesa ou cortina.

Não envolva o monitor LCD em grandes vibrações ou em alto impacto durante a operação.

Não bata o monitor nem o deixe cair durante o funcionamento ou transporte.

Os cabos de alimentação devem ser aprovados quanto à segurança. Para a Alemanha, deve ser H03VV-F/ H05VV-F, 3G, 0,75 mm2 ou melhor. Para outros países, os tipos adequados devem ser usados em conformidade.

## <span id="page-7-0"></span>**Configuração**

### **Conteúdo da Caixa**

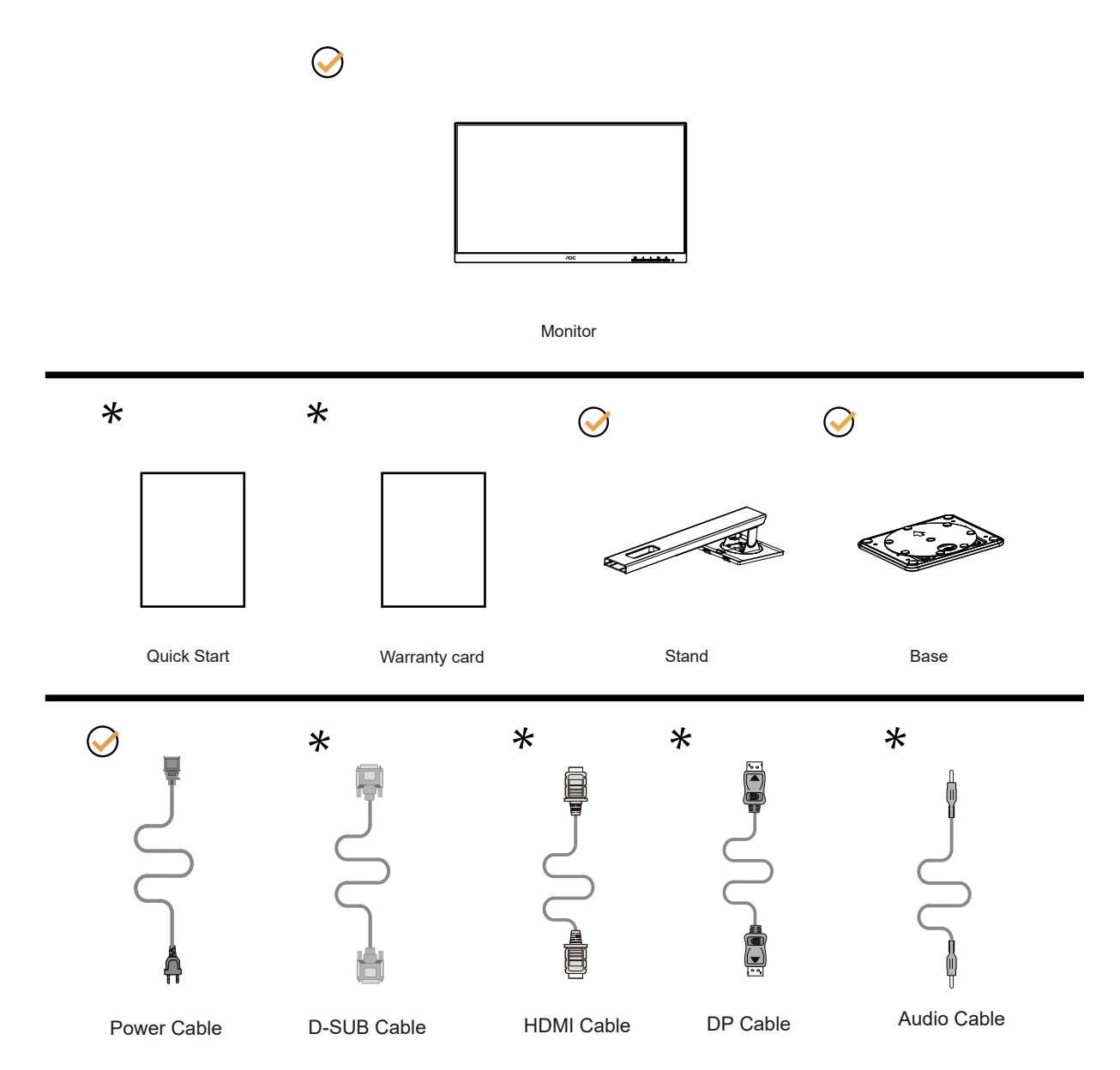

NNem todos os cabos de sinal serão fornecidos para todos os países e regiões. Por favor, consulte o agente local ou sucursal da AOC para confirmação.

### <span id="page-8-0"></span>**Configuração de Suporte e Base**

Por favor, configure ou remova a base seguindo os passos abaixo.

#### Configuração:

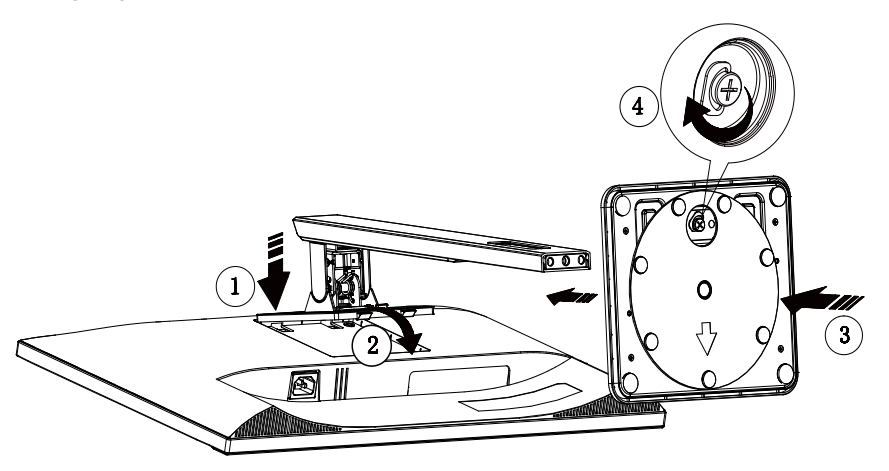

Remover:

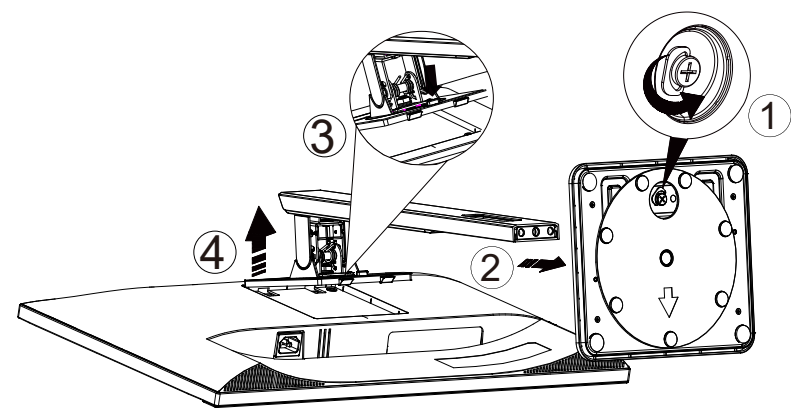

### <span id="page-9-0"></span>**Ajuste do ângulo de visão**

Para melhor visualização, recomenda-se a olhar para a face total do monitor, e depois ajustar o ângulo do monitor conforme sua preferência.

Segure o suorte para que você não derrube o monitor quando muda o ângulo do monitor.

Você é capaz de ajustar o monitor conforme abaixo.

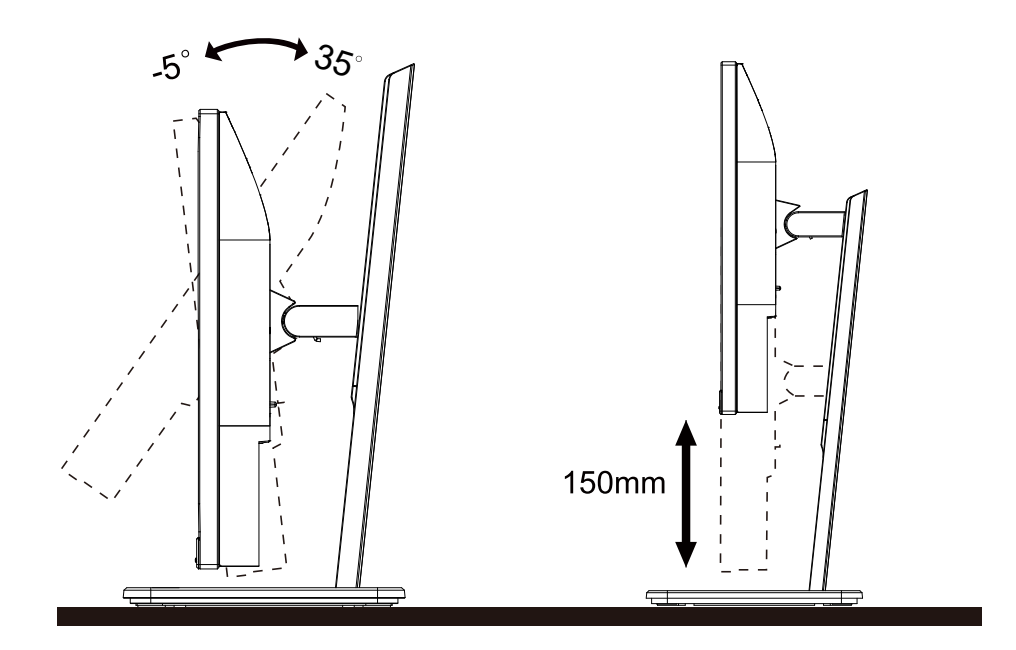

### **NOTA:**

Não toque na tela LCD quando você mudar o ângulo. Tocar na tela LCD pode causar danos.

#### **Advertência:**

1.Para evitar potenciais danos na tela, como descamação do painel, certifique-se o monitor não fique inclinado para baixo por mais de -5 graus.

2.Não pressione a tela enquanto ajusta o ângulo do monitor. Segure apenas pela moldura.

### <span id="page-10-0"></span>**Conectando o Monitor**

Conexões dos cabos na parte de trás do monitor:

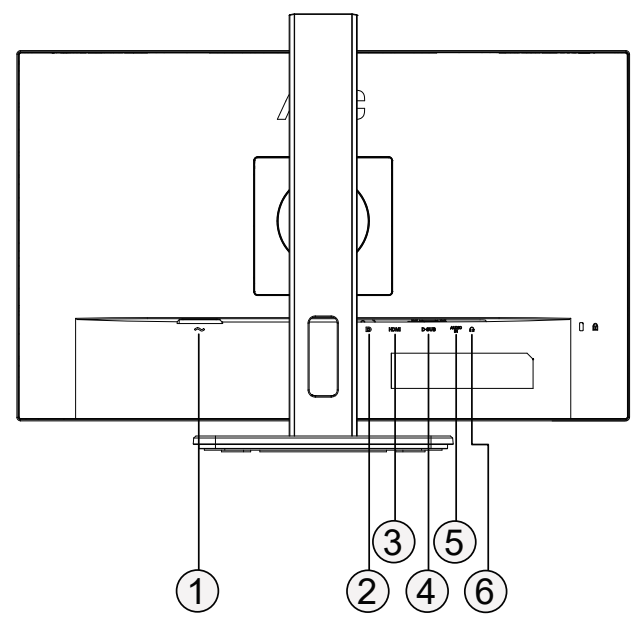

- 1. Potência
- 2. DP
- 3. HDMI
- 4. Analógico (cabo 15-Pinos D-Sub)
- 5. Entrada de áudio
- 6. Saída de Fone de ouvido

#### **Ligar ao PC**

- 1. Conecte firmemente o cabo de alimentação à parte de trás do monitor.
- 2. Desligue o computador e retire o cabo de alimentação.
- 3. Conecte o cabo de sinal do monitor ao conector de vídeo do computador.
- 4. Conecte o cabo de alimentação do computador e do monitor a uma tomada.
- 5. Conecte o computador e o monitor.

Se o seu monitor exibir uma imagem, a instalação está completa. Se ele não apresentar uma imagem, consulte Solução de problemas.

Para proteger o equipamento, desligue sempre o PC e o monitor LCD antes de conectar.

### <span id="page-11-0"></span>**Instalação do braço de fixação para parede**

Preparação para instalação do braço de fixação para parede (opcional).

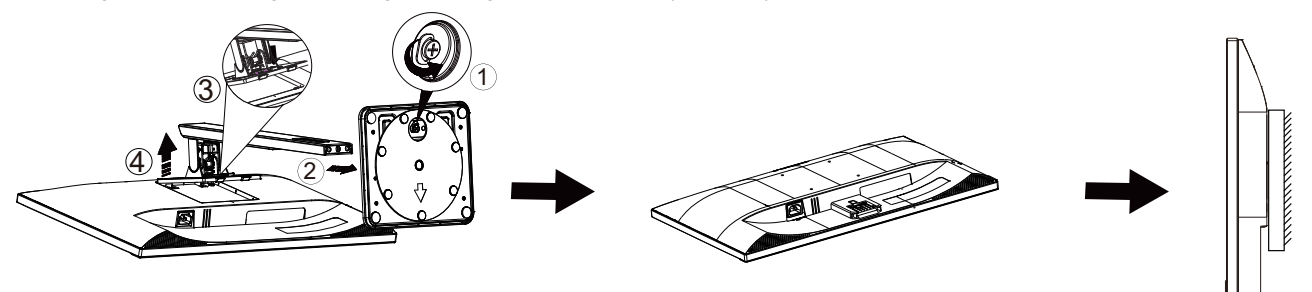

Este monitor pode ser montado num braço de fixação para parede, adquirido separadamente. Desconecte o cabo de alimentação antes deste procedimento. Siga os passos abaixo:

- 1. Remova a base.
- 2. Siga as instruções do fabricante para montar o braço de fixação para parede.
- 3. Coloque o braço de fixação para parede na parte de trás do monitor. Alinhe os furos do braço com os furos na parte de trás do monitor.
- 4. Insira os quatro parafusos nos furos e aperte-os.
- 5. Reconecte os cabos. Consulte o manual do usuário que acompanha o braço de fixação para parede (opcional) para ver as instruções de fixação na parede.

Nota: os furos para parafuso de fixação VESA não estão disponíveis para todos os modelos; verifique com o

revendedor ou departamento oficial da AOC.

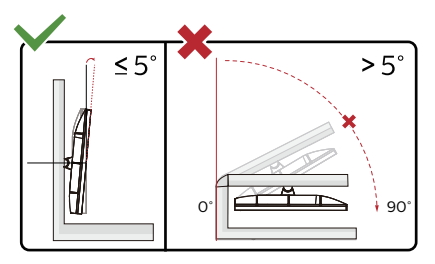

\*O desenho de visualização pode diferir daqueles ilustrados.

#### **Advertência:**

1.Para evitar potenciais danos na tela, como descamação do painel, certifique-se o monitor não fique inclinado para baixo por mais de -5 graus.

2.Não pressione a tela enquanto ajusta o ângulo do monitor. Segure apenas pela moldura.

### <span id="page-12-0"></span>**Função de Sincronização Adaptativa**

- 1. Função de Sincronização Adaptativa está trabalhando com DP/HDMI
- 2. Placa de vídeo compatível A lista de recomendações é conforme a seguinte, também pode ser verificada visitando www.AMD.com

#### **Placas Gráficas**

- Radeon™ RX Vega series
- Radeon™ RX 500 series
- Radeon™ RX 400 series
- Radeon™ R9/R7 300 series (R9 370/X, R7 370/X, R7 265 exceto)
- Radeon™ Pro Duo (2016)
- Radeon™ R9 Nano series
- Radeon™ R9 Fury series
- Radeon™ R9/R7 200 series (R9 270/X, R9 280/X exceto)

#### **Processadores**

- AMD Ryzen™ 7 2700U
- AMD Ryzen™ 5 2500U
- AMD Ryzen™ 5 2400G
- AMD Ryzen™ 3 2300U
- AMD Ryzen™ 3 2200G
- AMD PRO A12-9800
- AMD PRO A12-9800E
- AMD PRO A10-9700
- AMD PRO A10-9700E
- AMD PRO A8-9600
- AMD PRO A6-9500
- AMD PRO A6-9500E
- AMD PRO A12-8870
- AMD PRO A12-8870E
- AMD PRO A10-8770
- AMD PRO A10-8770E
- AMD PRO A10-8750B
- AMD PRO A8-8650B
- AMD PRO A6-8570
- AMD PRO A6-8570E
- AMD PRO A4-8350B
- AMD A10-7890K
- AMD A10-7870K
- AMD A10-7850K
- AMD A10-7800
- AMD A10-7700K
- AMD A8-7670K
- AMD A8-7650K
- AMD A8-7600
- AMD A6-7400K

# <span id="page-13-0"></span>**Ajuste**

### **Teclas de atalho**

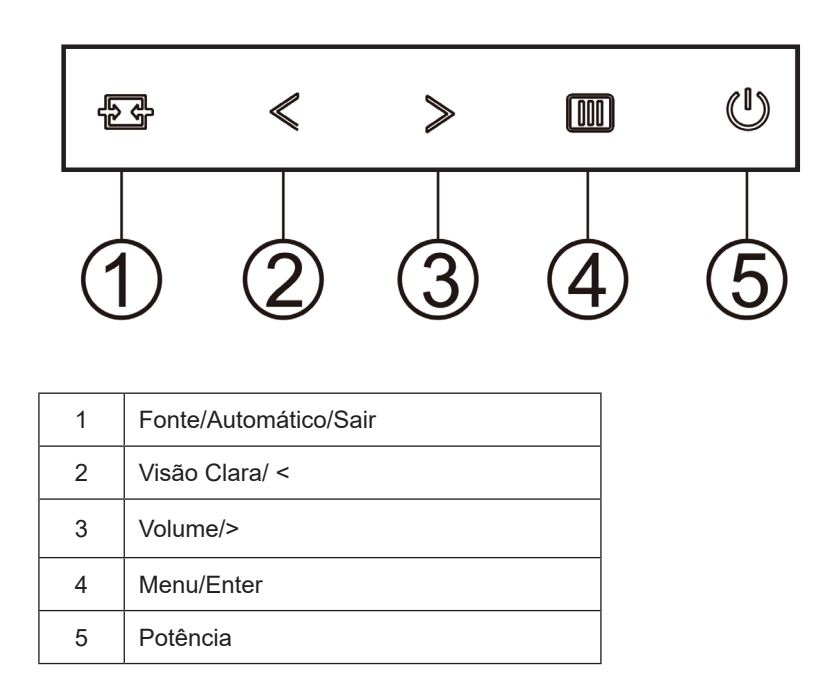

#### **Menu/Enter**

Pressione para exibir o OSD ou confirmar a seleção.

#### **Potência**

Pressione o botão Liga para ligar/desligar o monitor.

#### **Volume**

Quando não há nenhum OSD, pressione > o botão de Volume para ativar a barra de ajuste de volume, Pressione < ou > para ajustar o volume (Apenas para os modelos com altofalantes).

#### **Fonte/Automático/Sair**

Quando o OSD está fechado, pressionar o botão Fonte/Auto/Sair será a função da tecla de atalho Fonte. Quando o OSD está fechado, pressione o botão Fonte/Auto/Sair continuamente por cerca de 2 segundos para realizar a configuração automática (Apenas para os modelos com D-Sub)

#### **Clear Vision (Visão Clara)**

- 1. Quando não há OSD, pressione o botão " <" para ativar Clear Vision (Visão Clara).
- 2. Use os botões " <" ou "> " para selecionar entre configurações fraca, média, forte ou desligada. A configuração padrão é sempre "off" (desligado).

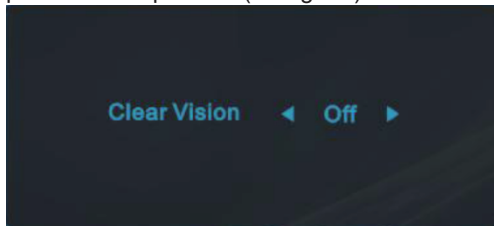

3. Pressione e mantenha pressionado botão " <" por 5 segundos para ativar a Demonstração de Visão Clara, e uma mensagem de "Clear Vision Demo: on" (Demonstração de Visão Clara: Ligada) será exibida na tela por 5 segundos. Pressione Menu ou botão Sair, a mensagem desaparecerá. Pressione e mantenha pressionado botão " <" por 5 segundos novamente, Demonstração de Visão Clara será desligada.

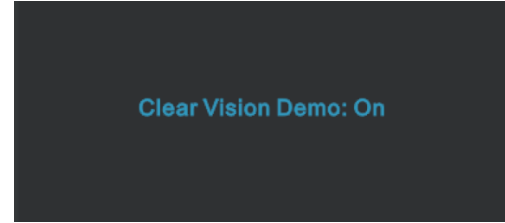

A função Visão Clara fornece a melhor experiência de visualização, convertendo imagem de baixa resolução e imagens desfocadas em imagens claras e vívidas.

### <span id="page-15-0"></span>**OSD Setting (Configuração OSD)**

**Instruções básicas e simples sobre as teclas de controle.**

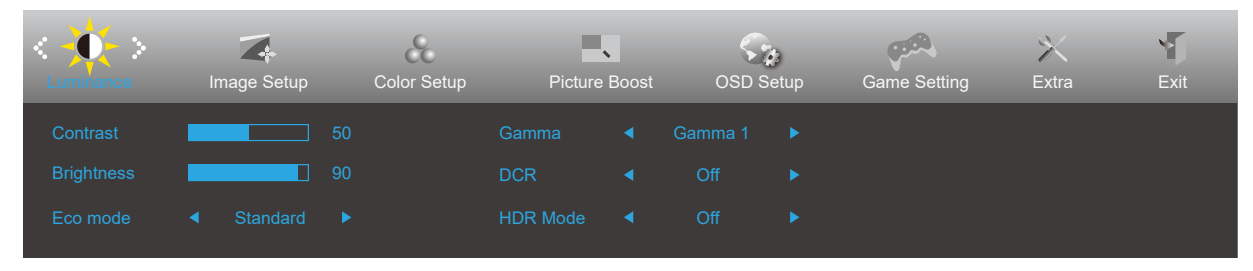

- 1). Pressione o **III] botão MENU** para ativar a janela OSD.
- 2). Pressione **Esquerda** ou **Direita** para navegar pelas funções. Quando a função desejada estiver realçada, pressione o **botão MENU** para ativá-lo. pressione **Esquerda** ou **Direita** para navegar pelas funções do submenu. Quando a função desejada estiver realçada, pressione o **iiii) botão MENU** para ativá-la.
- 3). Pressione < Esquerda ou > Direita para alterar as configurações da função selecionada. Pressione o <del>P +</del> botão **Sair** para sair. Se você quiser ajustar qualquer outra função, repita os passos 2-3.
- 4). Função de Bloqueio de OSD: Para bloquear o OSD, pressione e segure o **III botão MENU** enquanto o monitor está desligado e, em seguida, pressione o  $\bigcup$  botão de energia para ligar o monitor. Para desbloquear o OSD, pressione e segure o **[II] botão MENU** enquanto o monitor está desligado e, em seguida, pressione o  $\bigcup$  botão de energia para ligar o monitor.

#### **Observações:**

- 1). Se o produto tem apenas uma entrada de sinal, o item de "Seleção de Entrada" está desativado para ajuste.
- 2). Modos ECO (exceto o modo padrão), DCR, modo DCB e Aumento de Imagem, para estes quatro estados que apenas um stado pode existir.

### <span id="page-16-0"></span>**Luminance (Luminância)**

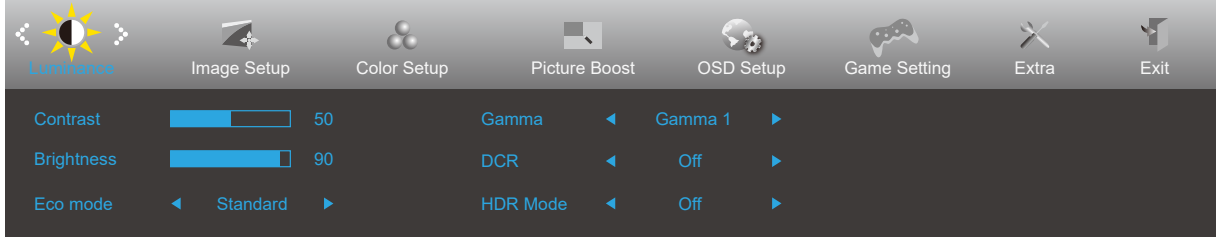

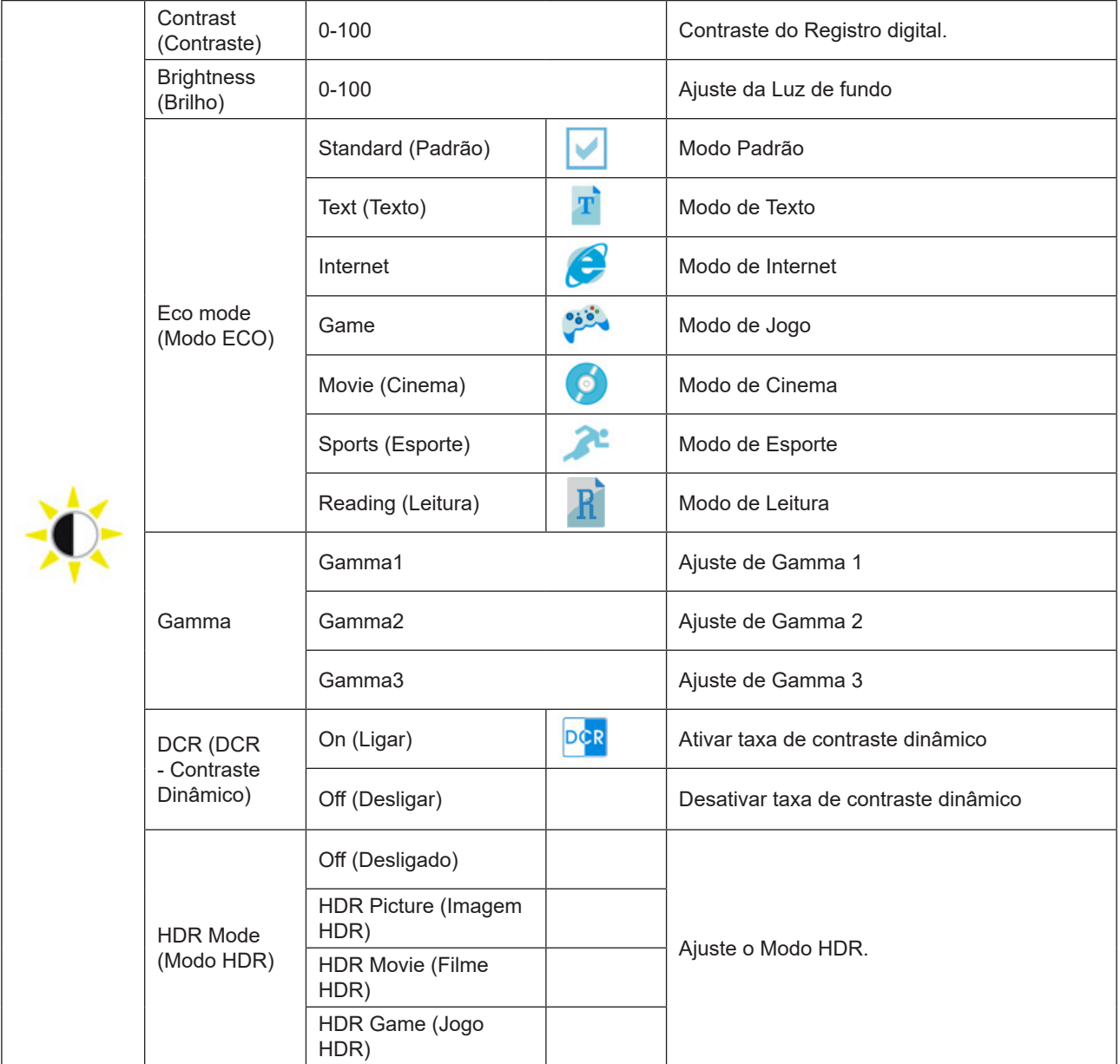

### <span id="page-17-0"></span>**Image Setup (Configuração da Imagem)**

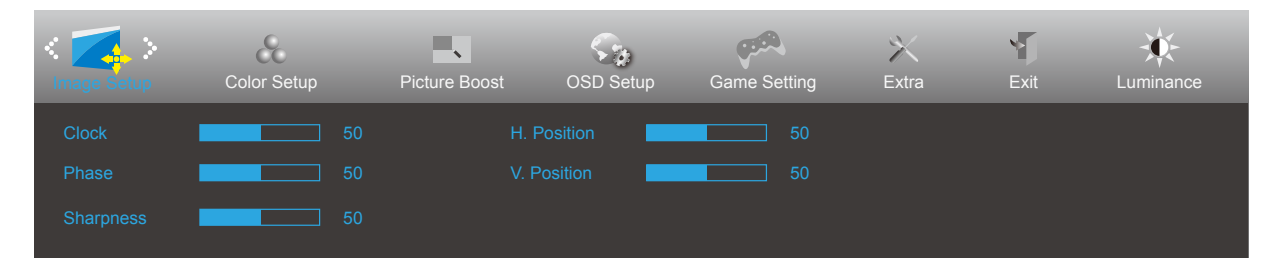

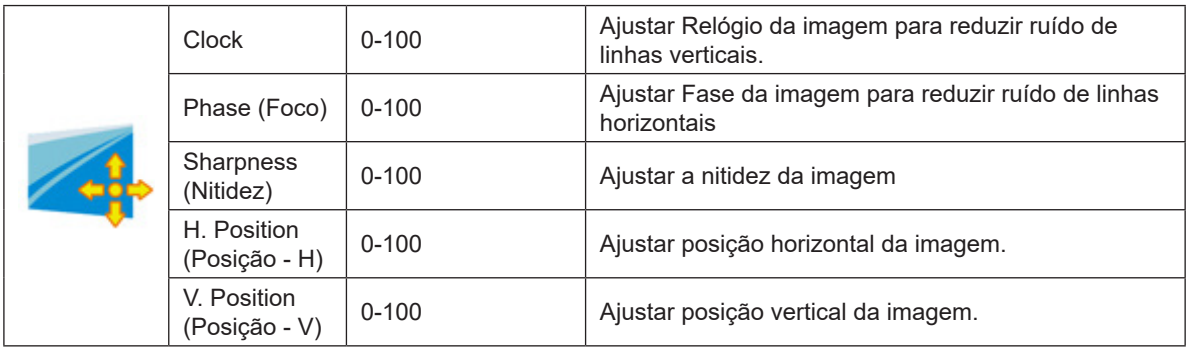

### <span id="page-18-0"></span>**Color Setup (Configuração de cor)**

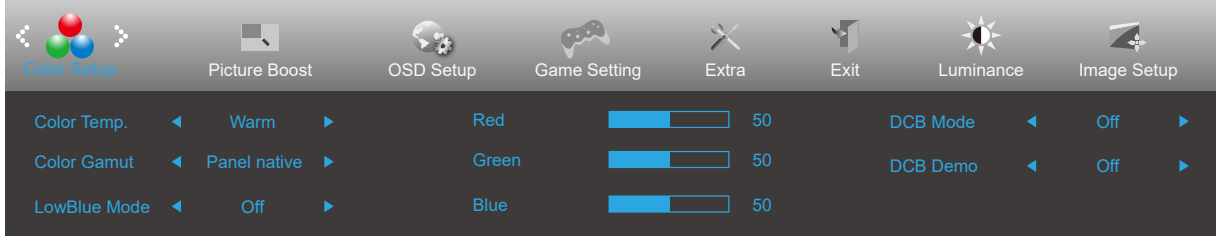

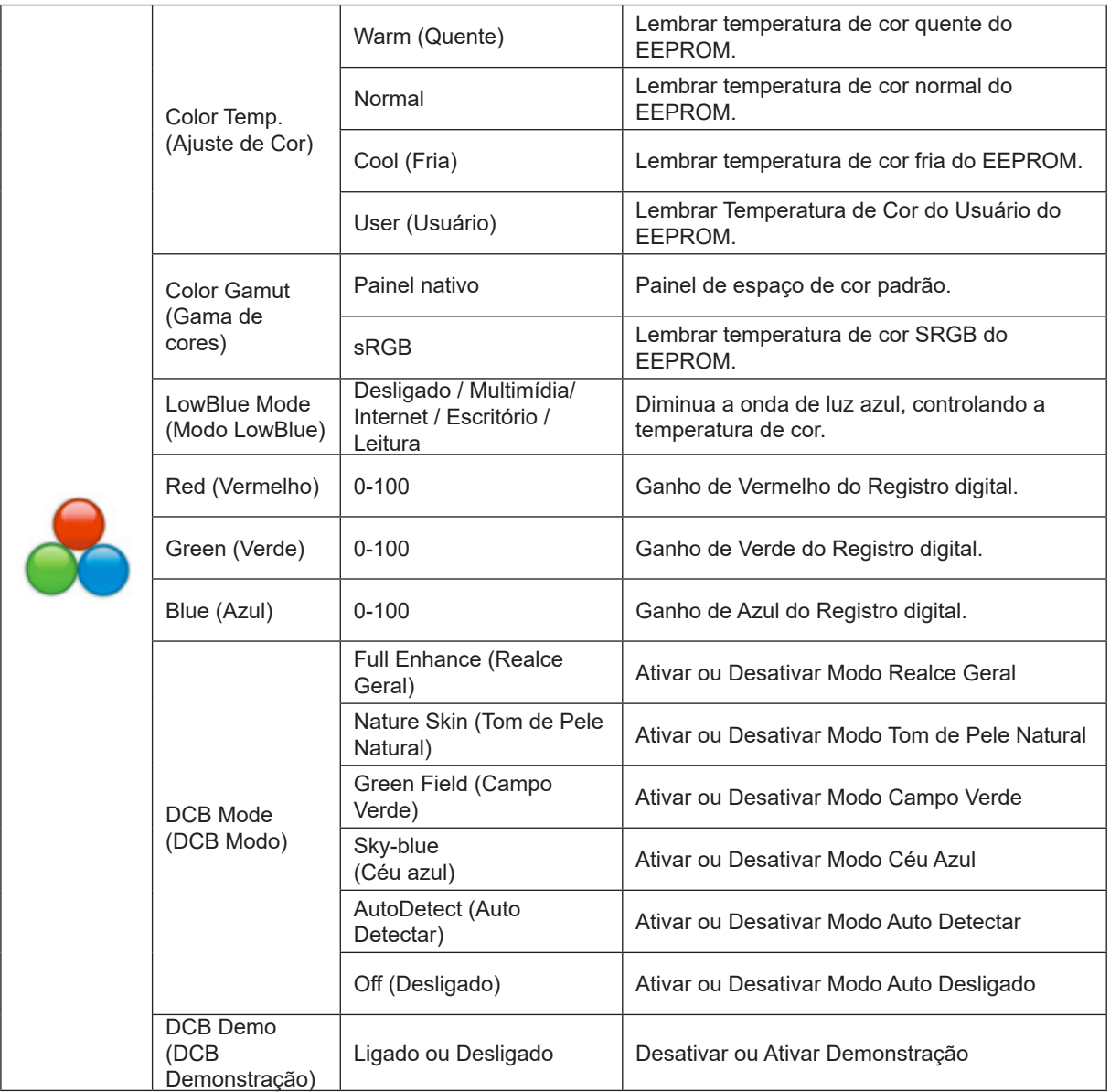

#### **Observações:**

Quando "Modo HDR" em "Luminância" está definido como um estado não desativado, todos os itens em "Configuração de cor" não podem ser ajustados.

### <span id="page-19-0"></span>**Picture Boost (DCB - Picture Boost)**

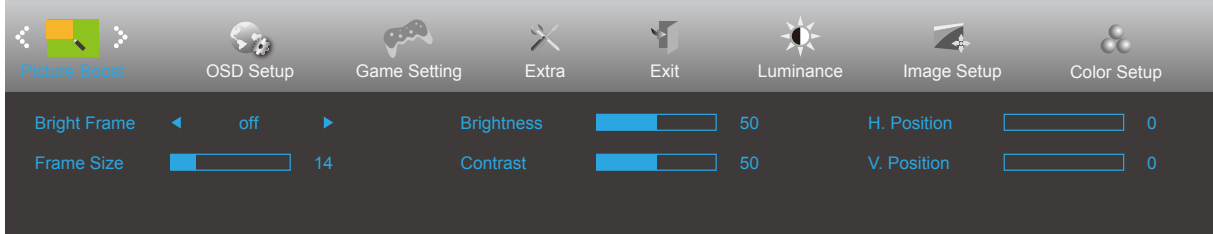

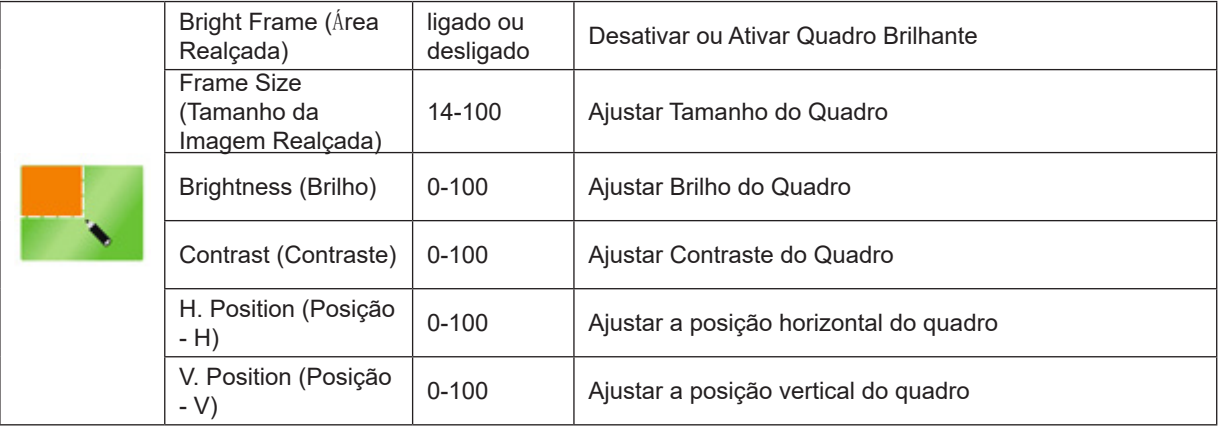

#### **Observações:**

Ajustar o brilho, contraste e posição do Quadro brilhante para melhor visualização.

Quando o "Modo HDR" em "Luminância" está definido como um estado não desativado, todos os itens em "DCB - Picture Boost" não podem ser ajustados.

### <span id="page-20-0"></span>**OSD Setup (Configuração do Menu OSD)**

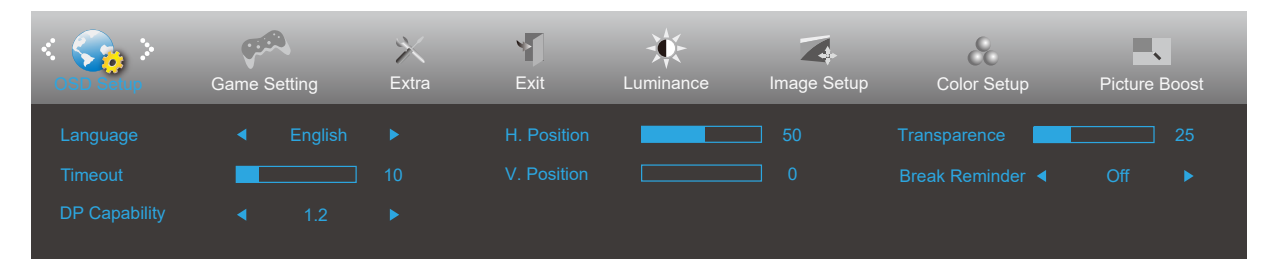

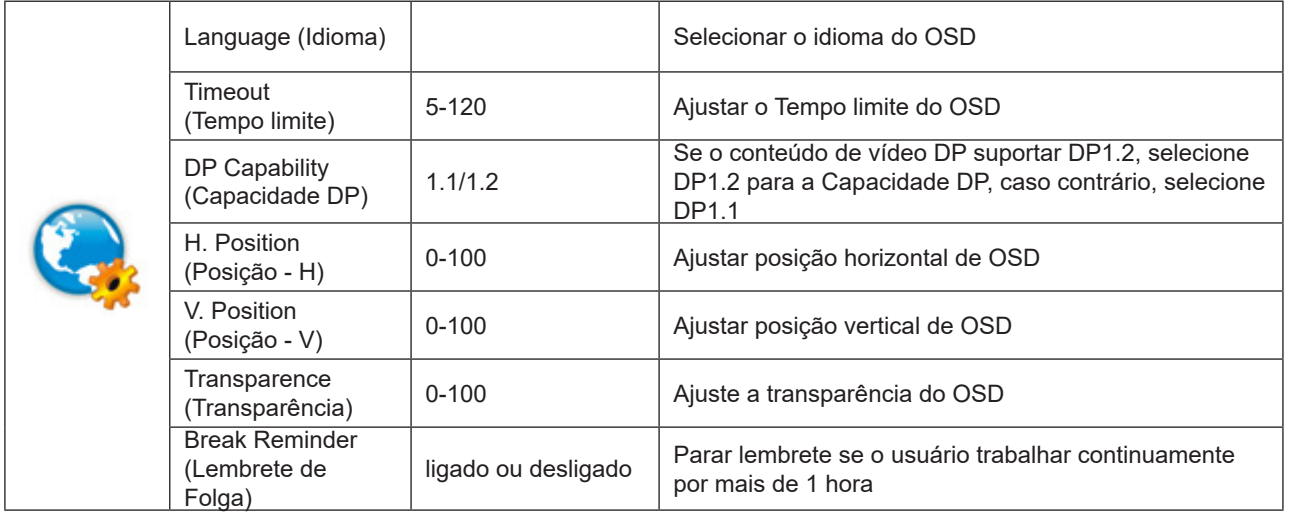

### <span id="page-21-0"></span>**Game Setting (Configuração de Jogo)**

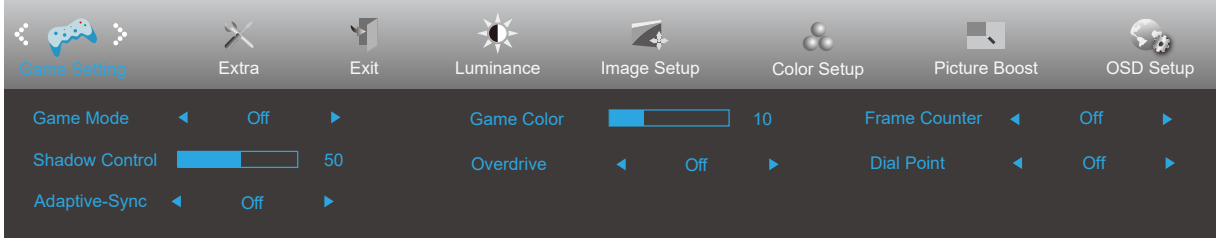

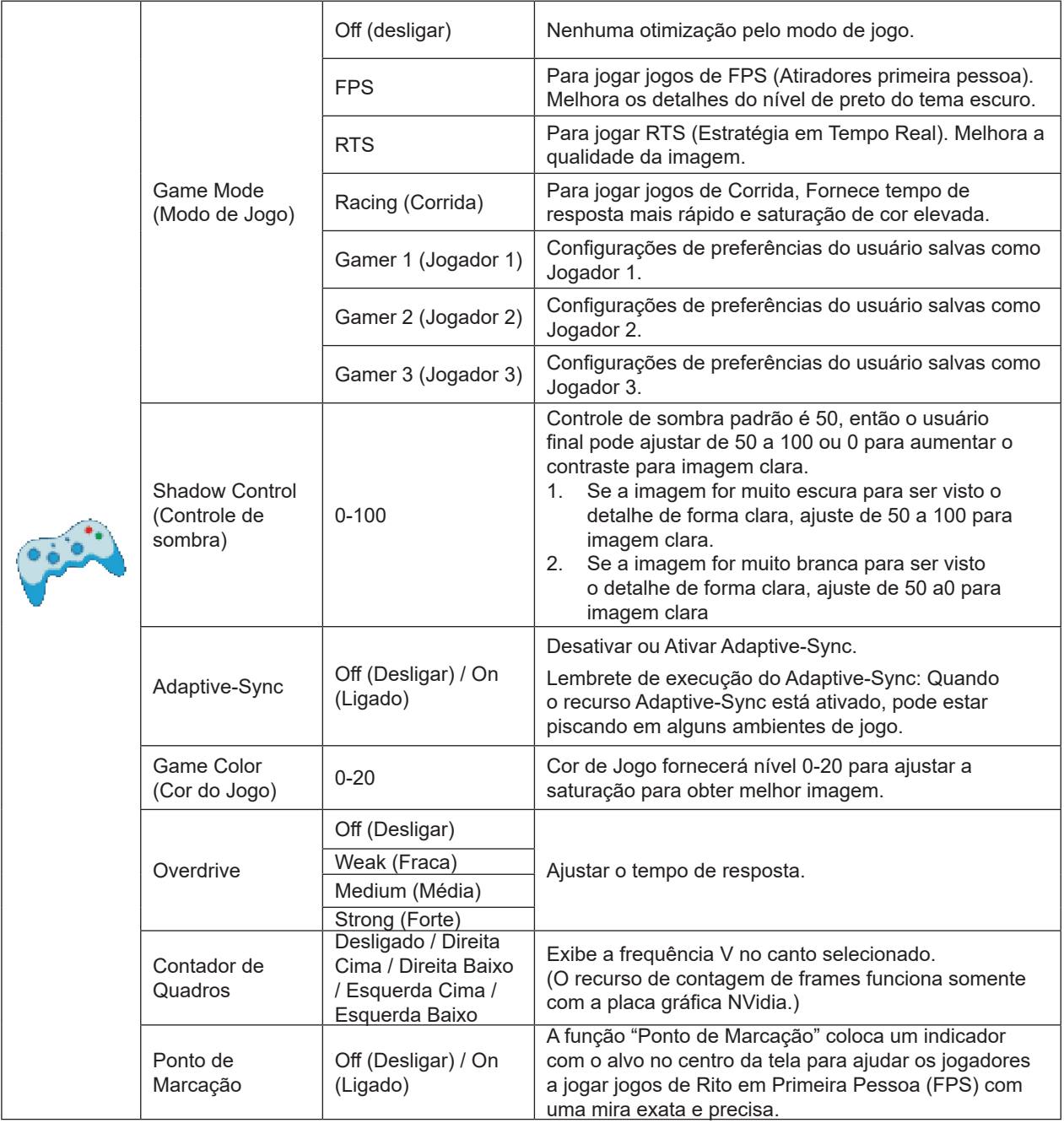

#### **Observações:**

Quando o "Modo HDR" em "Luminância" está definido como um estado não desativado, os itens "Modo de jogo", "Controle de sombra" e "Cor do Jogo" em "Configurações do jogo" não podem ser ajustados.

### <span id="page-22-0"></span>**Extra (Itens Adicionais)**

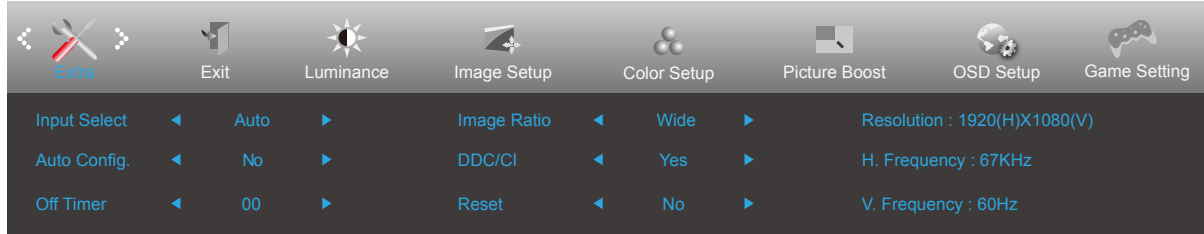

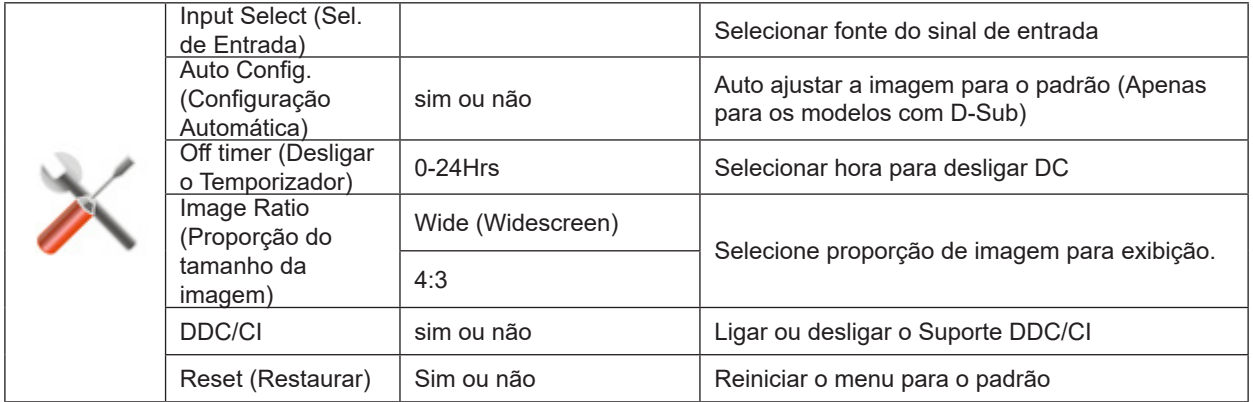

### <span id="page-23-0"></span>**Exit (Sair)**

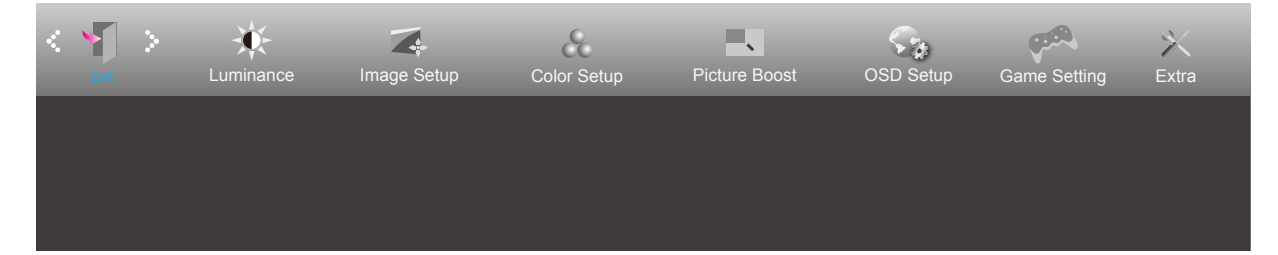

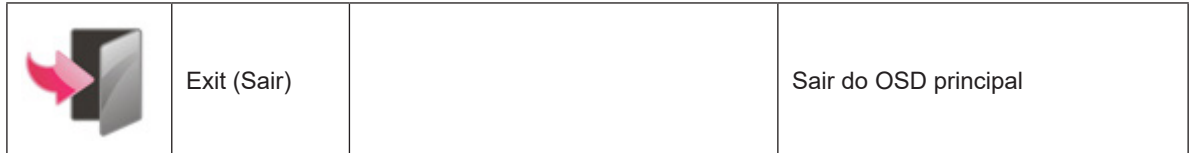

### <span id="page-24-0"></span>**Indicador de LED**

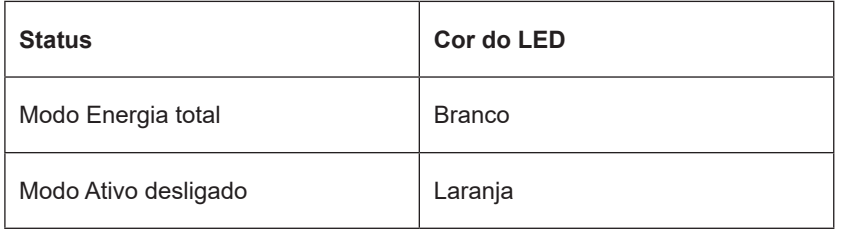

# <span id="page-25-0"></span>**Resolução de problemas**

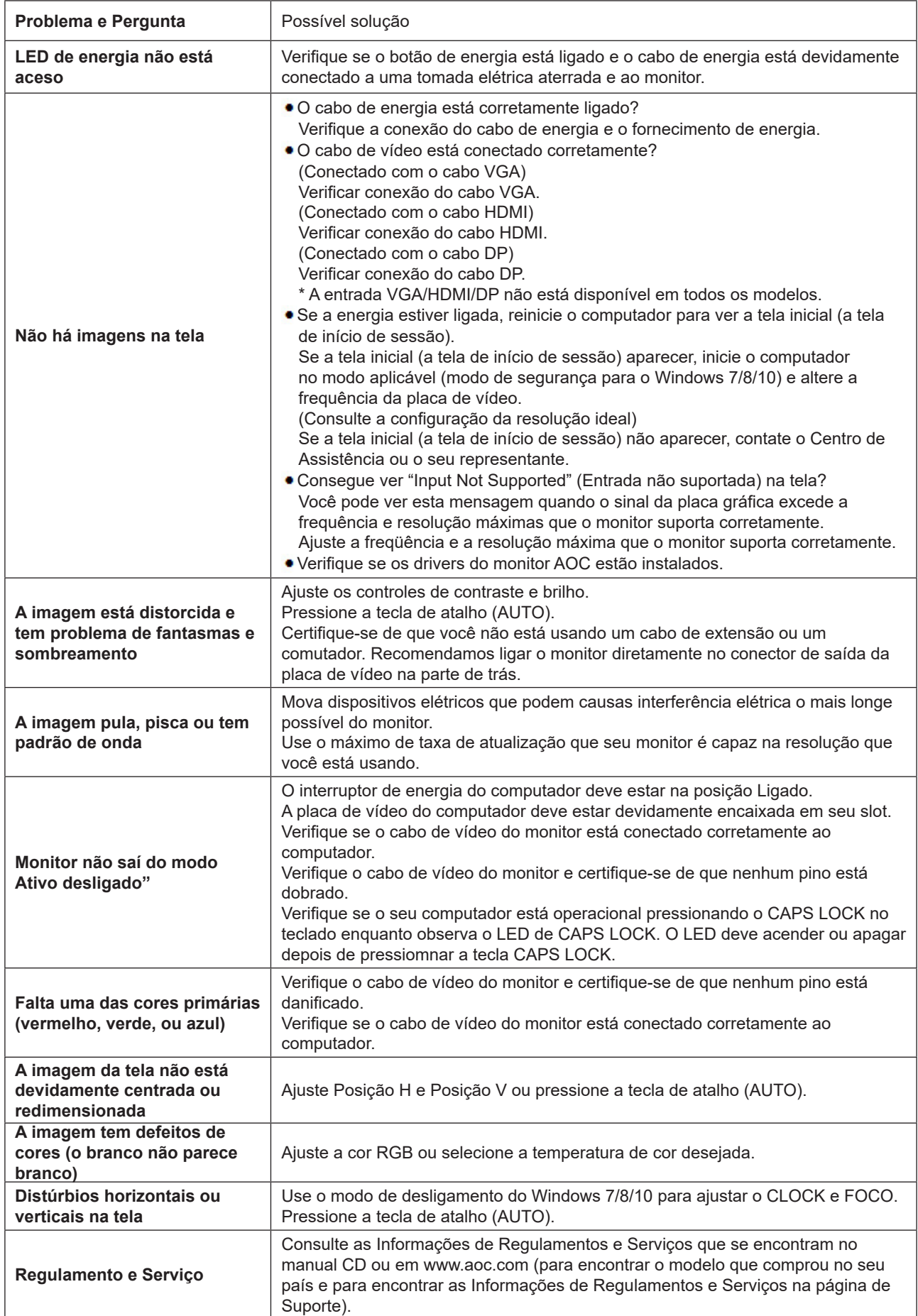

# <span id="page-26-0"></span>**Especificação**

### **Especificação Geral**

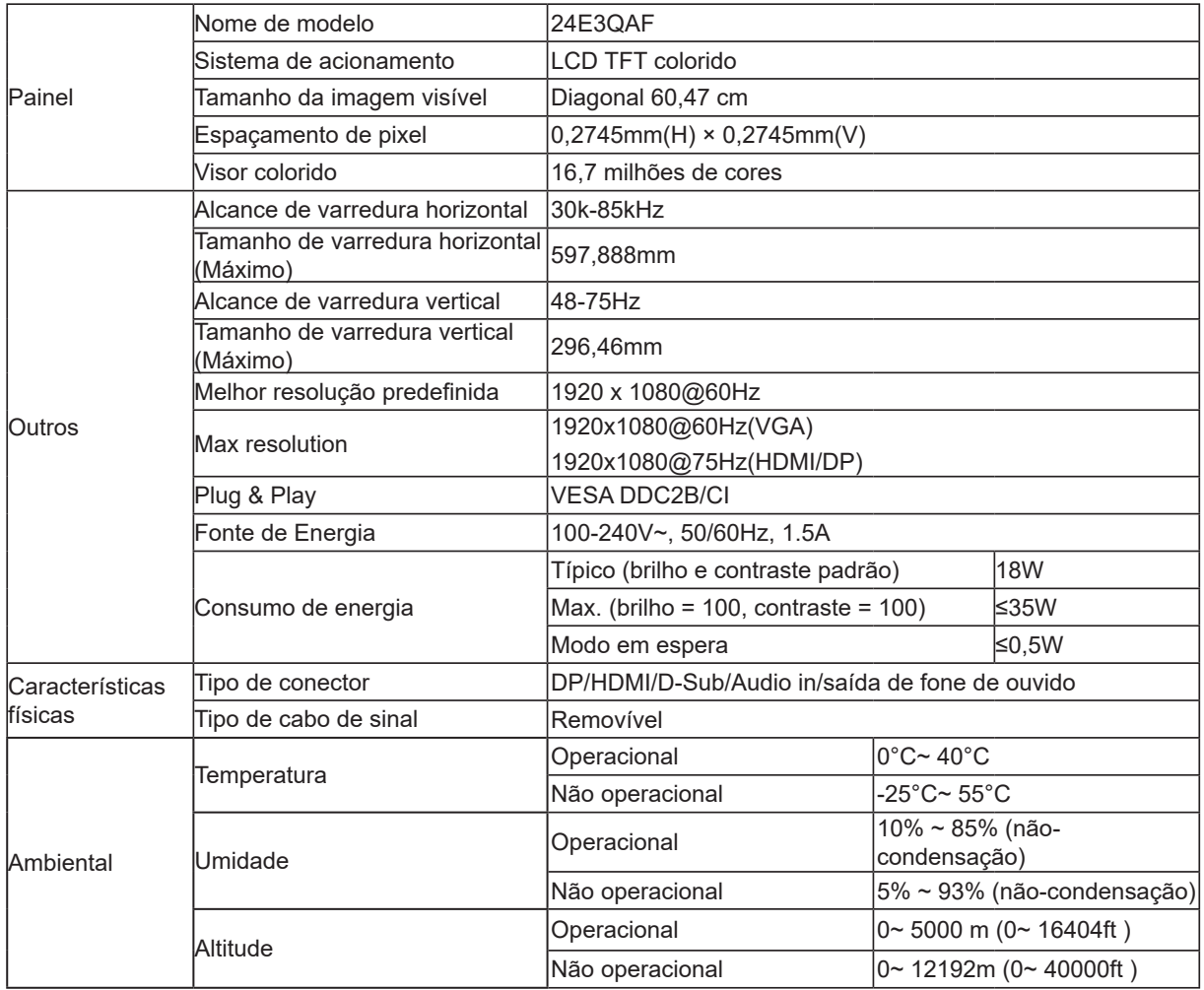

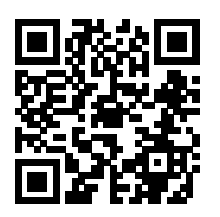

### <span id="page-27-0"></span>**Modos de exibição predefinidos**

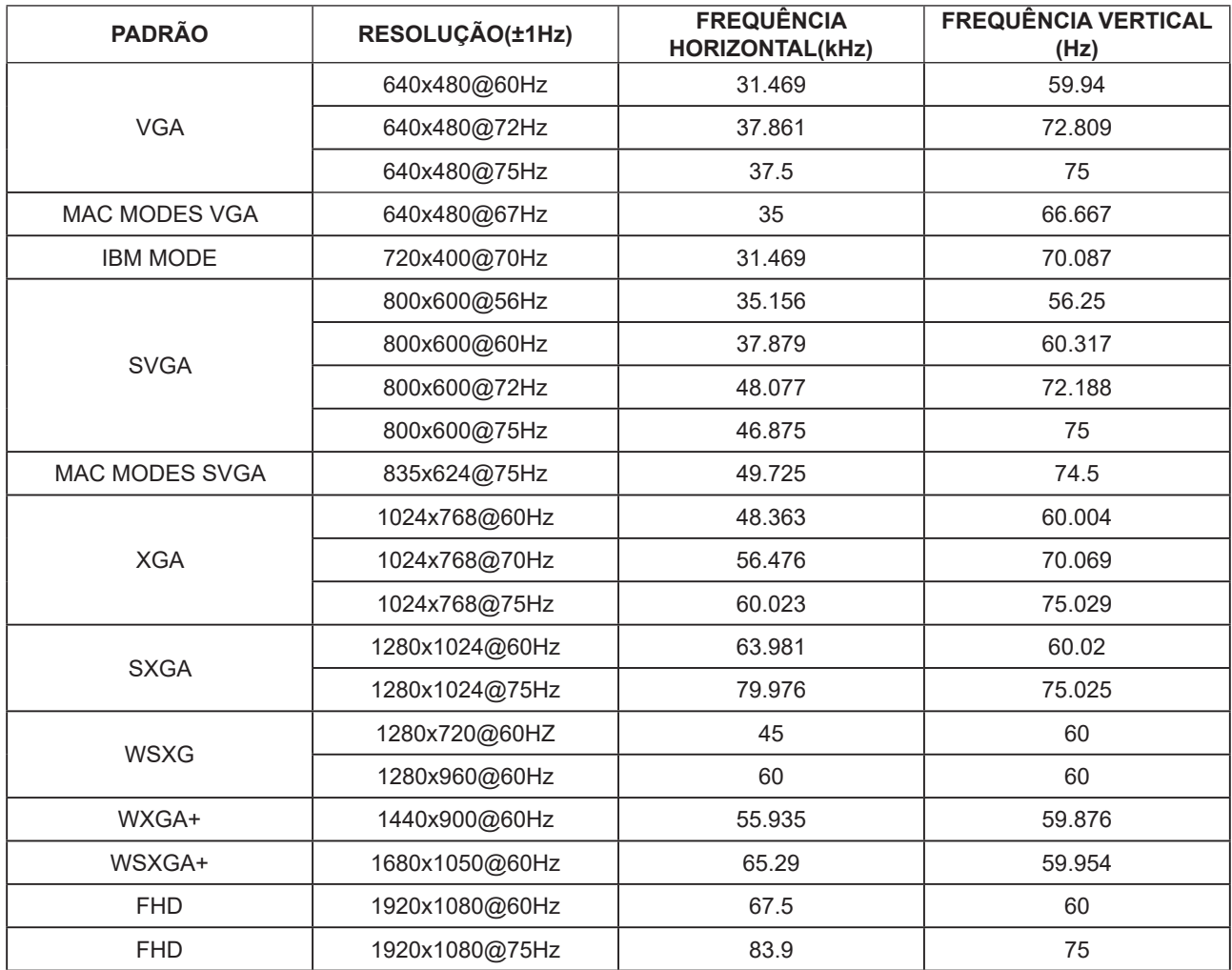

**Nota**: De acordo com a norma VESA, pode haver um certo erro (+/-1Hz) ao calcular a taxa de atualização (freqüência de campo) de diferentes sistemas operacionais e placas gráficas. Para melhorar a compatibilidade, a taxa nominal de atualização deste produto foi arredondada. Por favor, consulte o produto real.

### <span id="page-28-0"></span>**Atribuições dos Pinos**

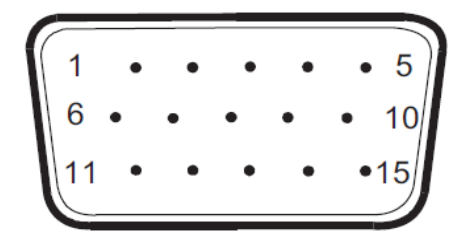

Ccabo de sinal de monitor colorido 15 pinos

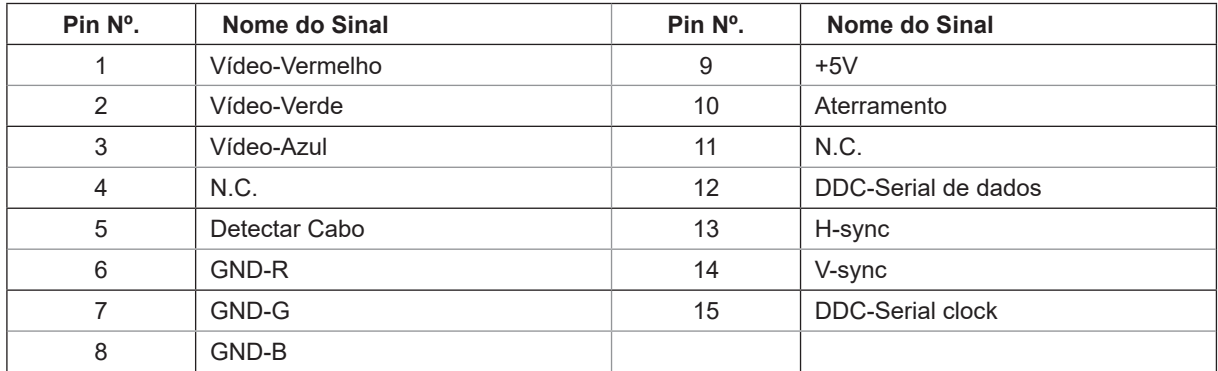

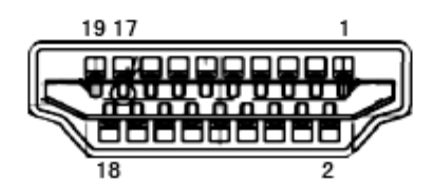

Ccabo de sinal de monitor colorido 19 pinos

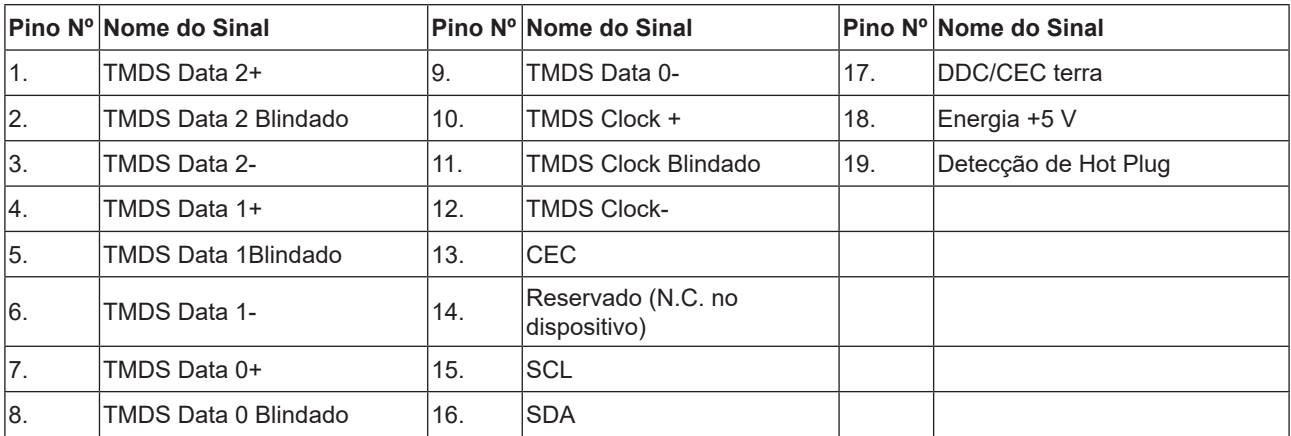

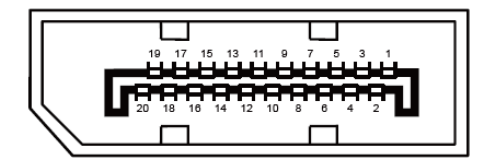

Ccabo de sinal de monitor colorido 20 pinos

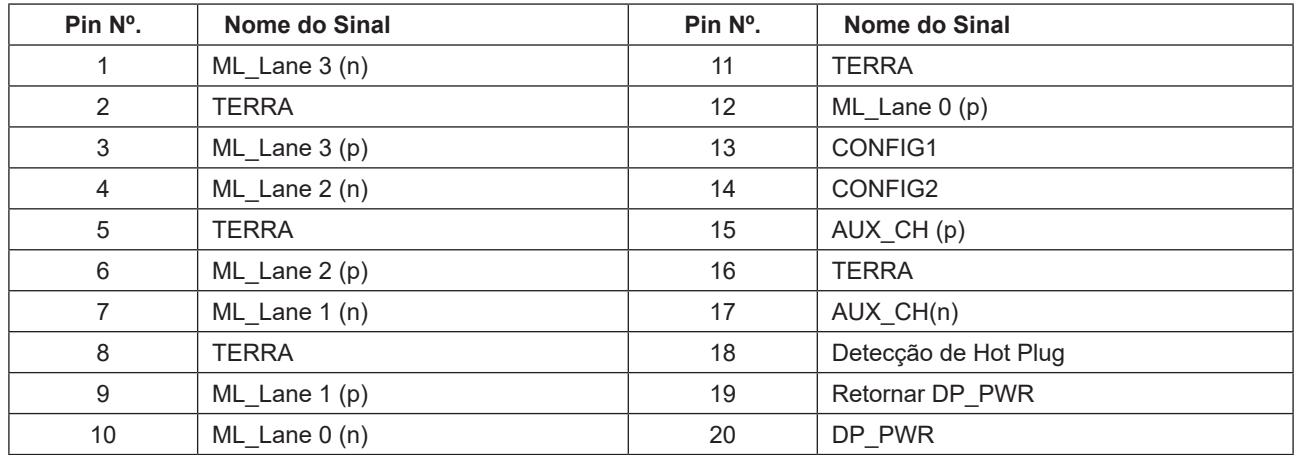

### <span id="page-30-0"></span>**Plug and Play**

#### **Recurso Plug & Play DDC2B**

Este monitor está equipado com capacidades VESA DDC2B de acordo com a norma VESA DDC. Ele permite ao monitor informar o sistema anfitrião da sua identidade e, dependendo do nível de DDC usado, comunicar informações adicionais sobre suas capacidades de exibição.

O DDC2B é um canal bidirecional de dados baseado no protocolo I2C. O host pode solicitar informações EDID sobre o canal DDC2B.